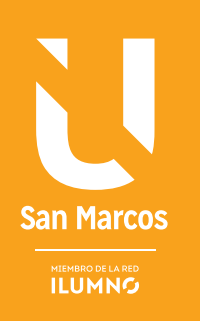

# INTRODUCCIÓN AL USO DE LA HOJA DE EXCEL

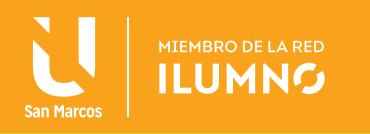

## INTRODUCCIÓN AL USO DE LA HOJA DE EXCEL

## ABORDAJE INTRODUCTORIO AL USO DE LA HOJA DE CÁLCULO DE EXCEL

### MICROSOFT EXCEL 2010

EXCEL ES UNA APLICACIÓN QUE PERMITE TRABAJAR Y OPERAR DATOS ALFANUMÉRICOS DISTRIBUIDOS EN FILAS Y COLUMNAS,DE MANERA QUE PUEDAN EJECUTARSE DIVERSAS OPERACIONES ARITMÉTICAS COMPLEJAS.

La hoja electrónica de trabajo de Microsoft Excel pertenece a la categoría Software de Aplicación. Excel se define como una aplicación que permite trabajar y operar en la computadora con datos alfanuméricos distribuidos en filas (que se referencian mediante número) y columnas

(que se referencian a través de una letra), que conforman una celda, de manera que puedan ejecutarse diversas operaciones aritméticas de todo tipo de complejidad, y también gráficos.

En esta unidad se aprende sobre las capacidades de procesamiento numéricas que brinda la hoja electrónica de Microsoft Excel, versión 2010, de la suite informática de tipo administrativo de Microsoft Office.

A continuación, se hace referencia a las generalidades del uso básico de Excel según Escudero, C. y otros (2010).

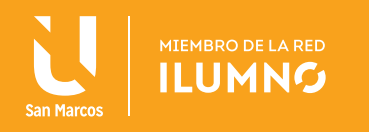

## INTRODUCCIÓN A EXCEL

Excel es una hoja de cálculo integrada en Microsoft Office, donde el usuario puede manejar una gran cantidad de información para analizar y utilizarla en una gran variedad de tareas tanto empresariales como personales. Se puede usar para hacer un seguimiento de datos, escribir fórmulas para realizar cálculos, dinamizar los datos de diversas maneras y presentarlos en una variedad de gráficos con aspecto profesional.

Una hoja de cálculo se caracteriza porque se asemeja a una hoja de papel que está dividida en filas y columnas formando celdas. En las celdas se introducen los datos donde se puede incluir en ella valores, textos, fórmulas matemáticas, estadísticas, financieras, cálculos de ingeniería, etc. Lleva incorporadas muchas fórmulas predefinidas llamadas funciones, que al aplicarlas sobre los datos de entrada o las celdas devolverán los resultados esperados.

A continuación, en la Figura 1 se muestra una imagen de la interfaz de una hoja de cálculo de Excel:

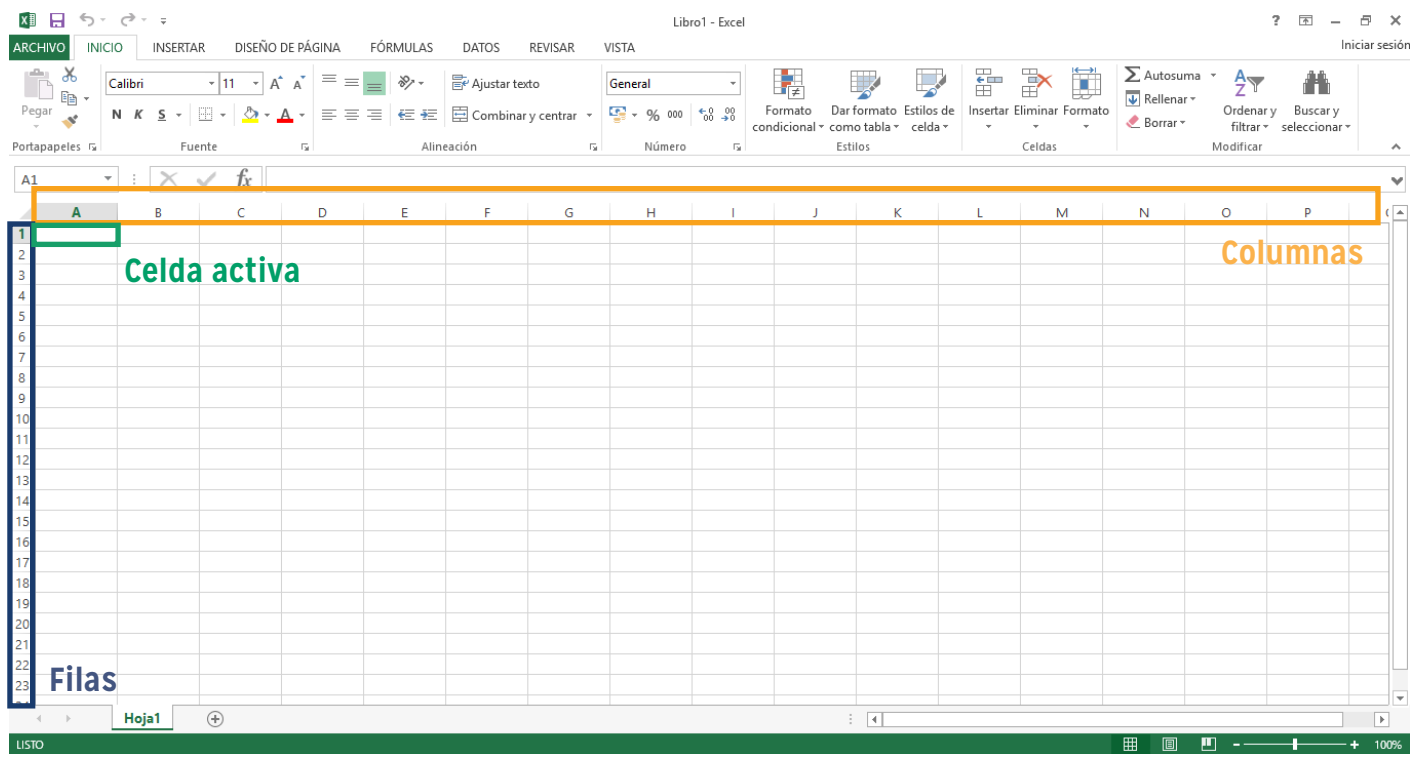

Figura 1. Interfaz hoja de cálculo de Excel. Nota: Elaboración propia.

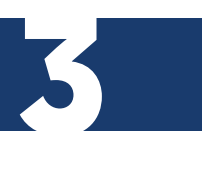

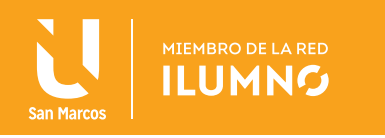

La Figura 1 describe la interfaz del diseño de trabajo, además, hace referencia a las columnas y filas de la hoja; por otra parte, para poder realizar procesos alfanuméricos se debe trabajar en una celda activa de la hoja de cálculo de Excel, así mismo se mencionará algunas de las actividades más importantes de su utilidad:

- Elaborar gráficos para realizar informes administrativos, contables, entre otros.
- Realizar operaciones matemáticas, financieras, administrativas, contables, etc.
- Manejar tablas de datos para realizar estudios estadísticos.
- Uso de base de datos sencillas.

A su vez, tomando un ejemplo claro de la utilización de la hoja electrónica de cálculo de Excel en el ambiente académico, se da cuando el docente la utiliza para controlar los avances en ejercicio y las ponderaciones de su grupo. A continuación, la Figura 2 orienta al ejemplo mencionado:

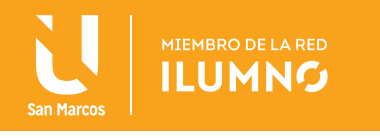

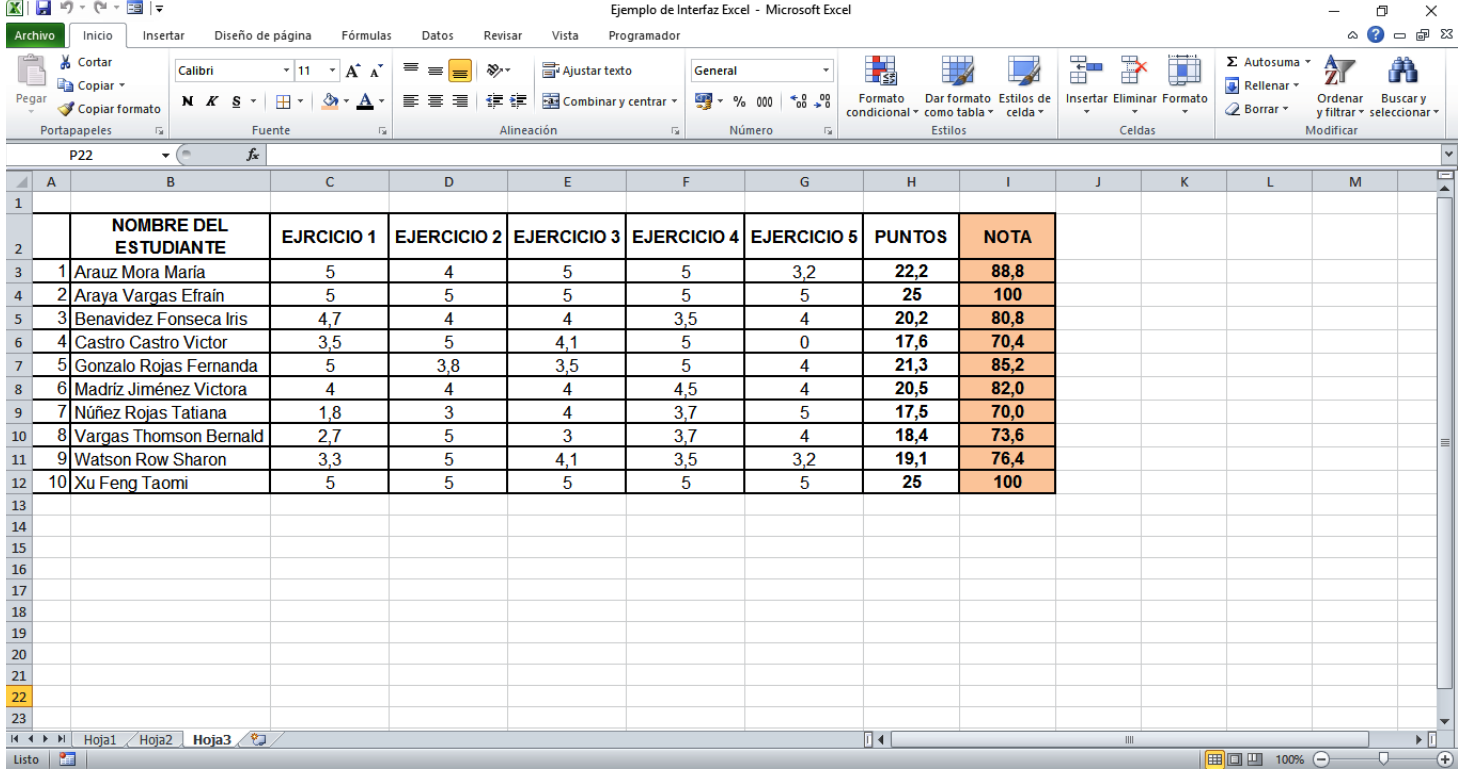

Figura 2. Ejemplo de trabajo en la interfáz de la hoja de cálculo Exce

La Figura 2 hace referencia a un cuadro de seguimiento cuantitativo de cinco ejercicios que propuso un docente como prueba corta como parte de la carrera de administración de una universidad específica, donde el propio docente refleja el puntaje de cada uno de los estudiantes que obtuvo por pregunta resuelta, además, se hace referencia en una de sus columnas el puntaje total por cada estudiante y en la última columna la nota que obtuvo cada uno de ellos.

Este primer módulo hace referencia del mecanismo primordial al uso de la hoja de cálculo, por tal razón, se iniciará con una pregunta que algunos se estarán haciendo y se expondrá a continuación:

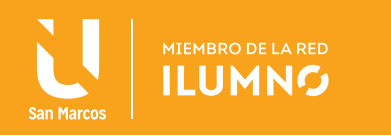

## ¿CÓMO ABRIR LA APLICACIÓN DE LA HOJA DE CÁLCULO?

Existen varias formas de iniciar una sesión de trabajo en la hoja de cálculo de Excel, a continuación tres procedimientos diferentes para accesar a la hoja de trabajo:

#### **1. Botón de inicio de Windows:**

Para este tipo de acceso a la hoja de cálculo, se seguirá los siguientes procedimientos.

- a. Se dará un clic al botón de inicio de Windows  $\Box$  (este botón se ubica en la parte inferior izquierda de su pantalla), así como se muestra en las imágenes de la izquierda, esta imagen cambiará según versión de Windows que posee su ordenador.
- b. Después de hacer clic al botón de inicio se muestra una cinta donde se visualiza todos los programas o aplicaciones y aquellos más usados (como se muestra en la figura 3. Esta opción se puede realizar de dos formas, la primera en la cinta de programas más usados y la otra, en la cinta de todos los programas.

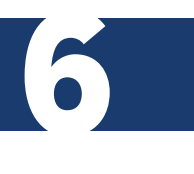

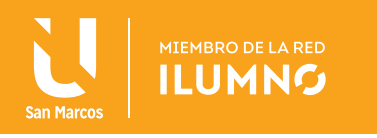

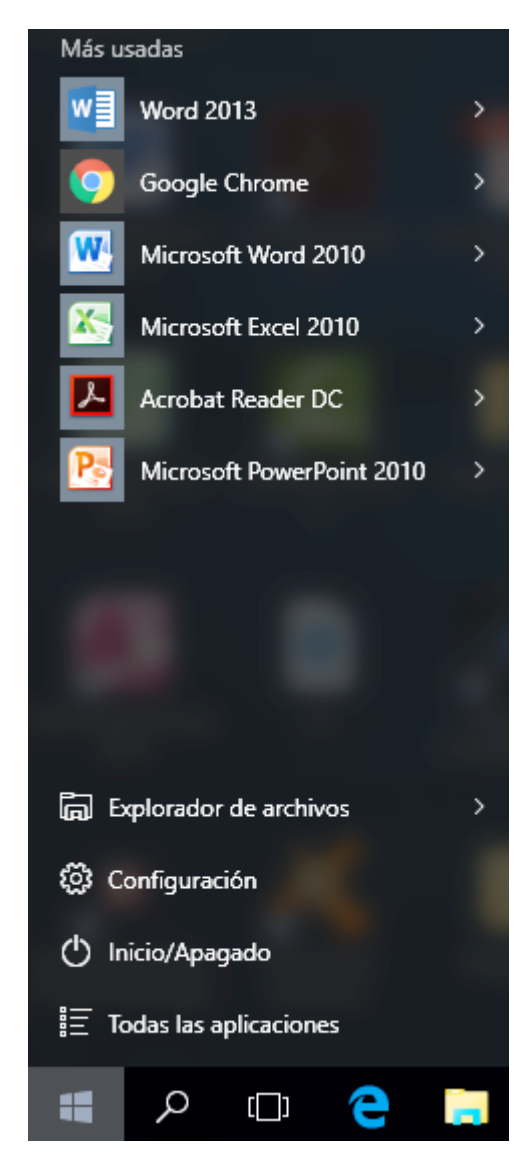

Figura 3. Cinta de visualización del botón Inicio. Nota: Elaboración propia

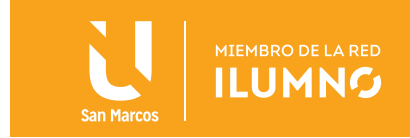

Haciendo la salvedad, si en el ordenador ya se ha trabajado anteriormente en la hoja de cálculo de Excel, el usuario podrá visualizar el ícono de Excel en la cinta de los *programas más usados* (así como lo muestra la figura 4, que se ubica a la derecha) y de forma directa dará clic en el ícono para accesar a la hoja de cálculo.

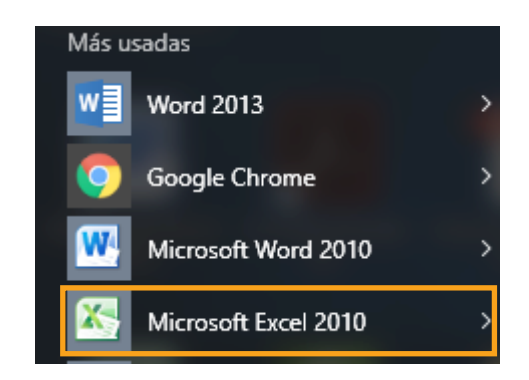

Figura 4. Cinta de todas las aplicaciones más usadas. Nota: Elaboración propia.

La segunda opción es ingresar a la cinta de *todos los programas* o *aplicaciones,* en esta se visualizará todas las carpetas y programas que posee el ordenador; ahí mismo, el usuario buscará la carpeta de *Microsoft Office* donde dará un clic. En esta carpeta encontrará todos los programas que tiene instalado el ordenador de la compañía Microsoft; por último, se activará con un clic el ícono de la hoja de Excel, así como lo demuestra las imágenes en secuencia como figura 5.

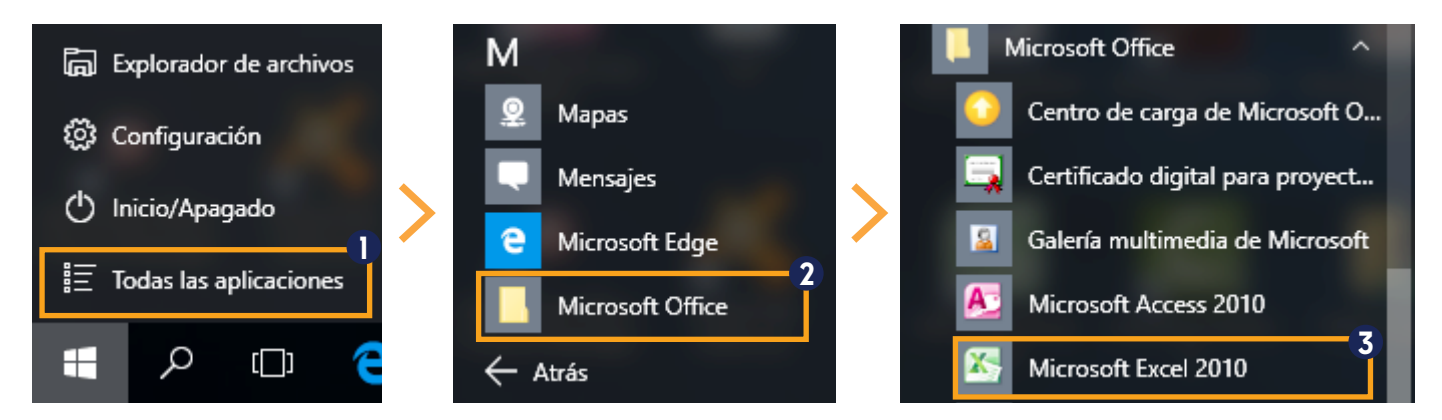

Figura 5. Procedimiento para abrir interfáz de la hoja de cálculo. Nota: Elaboración propia.

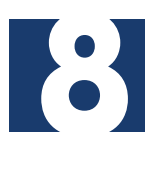

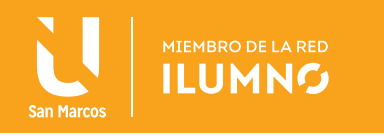

#### **2. Pantalla del escritorio:**

A continuación se expone los procedimientos a seguir.

a. Por lo general en la mayoría de los servidores la pantalla de escritorio se visualiza el ícono de la hoja de cálculo Excel.

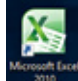

b. Al observar el ícono anterior en el escritorio del servidor, dará clic al ícono para abrir el programa.

#### **3. Acceso desde una hoja de trabajo de Excel:**

Cuando un usuario está trabajando en una hoja de cálculo y desea abrir un documento nuevo, se sigue los siguientes pasos:

a. Se da clic en el botón ficha de archivo, así como lo muestra la figura 6, ubicado en la parte superior izquierda de la interfaz.

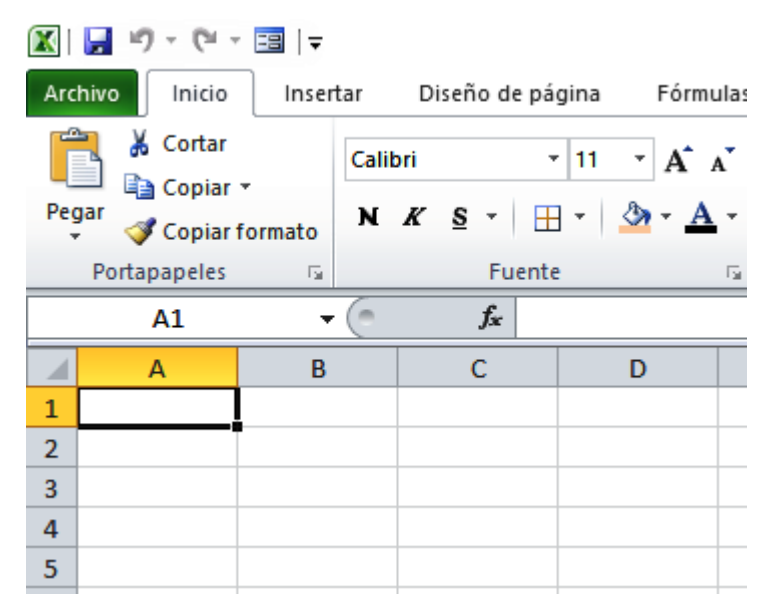

Figura 6. Acceso desde una hoja de trabajo de Excel. Nota: Elaboración propia.

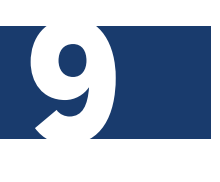

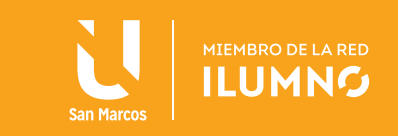

- b. Cuando da clic en el botón ficha de archivo se ve la siguiente interfaz como se visualiza en la figura 7, siguiendo en orden los procedimientos.
	- 1. Se da clic en el botón donde indica nuevo.
	- 2. Seguidamente, clic en el botón documento en blanco.
	- 3. Finalizando se da clic en el botón nuevo.

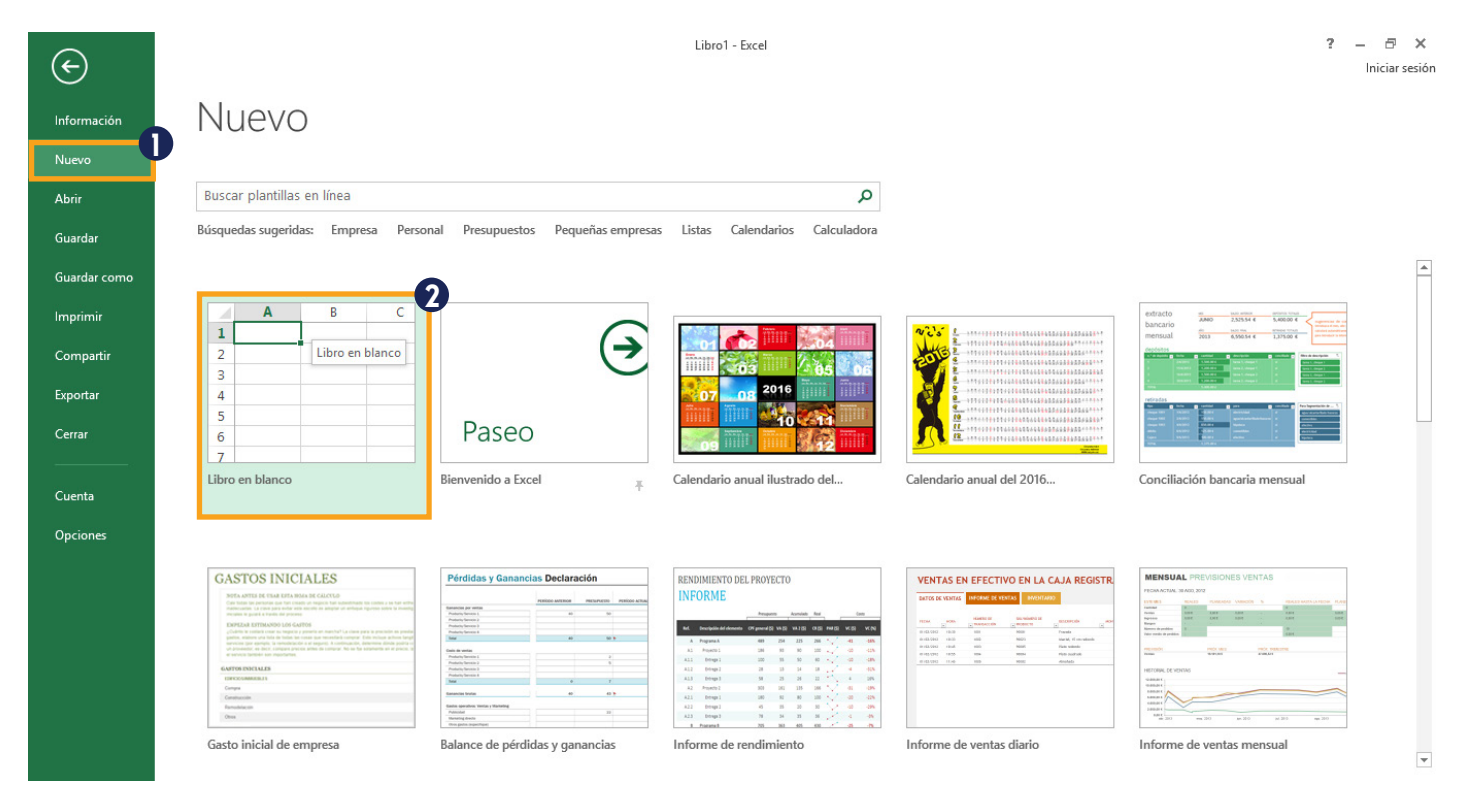

Figura 7. Seguimiento apertura de un documento nuevo. Nota: Elaboración propia.

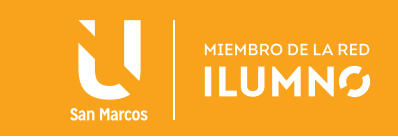

 $- \times$ 

Una vez realizados los procesos indicados, aparecerá una ventana como la que se muestraen la figura 8:

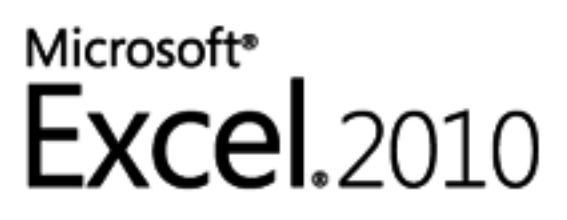

Inauguración: Tecnog™.xlsm (100%)

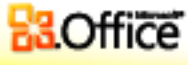

© 2010 Microsoft Corporation. Reservados todos los derechos.

Cancelar

11

Figura 8. Interfáz inicio de hoja de trabajo nueva. Nota: Elaboración propia.

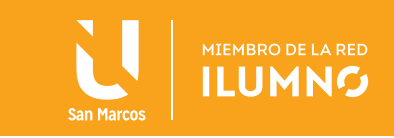

Habiendo terminado el proceso de carga del programa en la memoria principal del equipo, aparecerá la hoja de Excel disponible para ser utilizada.

Un libro de trabajo representa el entorno de Excel, representa el lugar donde se van a trabajar las actividades de interés y se almacenan los datos.

Cuando se abre la aplicación, muestra un nuevo libro con sus tres hojas de cálculo en blanco, como se muestra en la Figura 9. Un libro puede contener varias hojas de cálculo y se almacenan en un solo archivo; su única limitante es la capacidad de almacenamiento de la computadora (memoria principal).

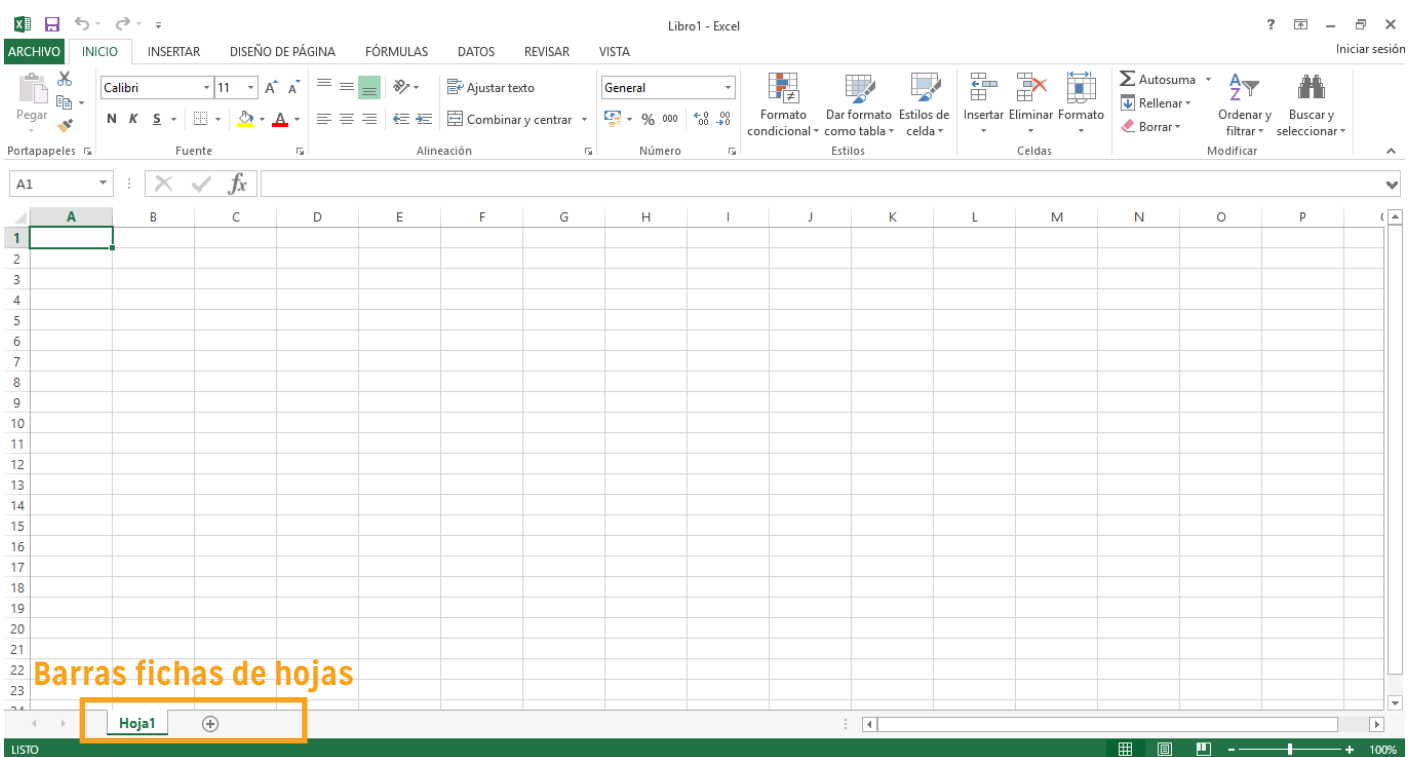

Figura 9. Identificación de la Barra fichas de hojas. Nota: Elaboración propia.

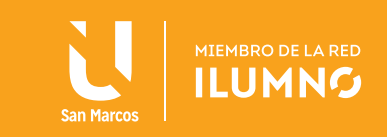

Para hacer un cambio de hoja de trabajo, sólo hay que darle clic en la etiqueta correspondiente a la hoja en la que desea trabajar; de manera predeterminada se identifican como Hoja1, Hoja2, Hoja3 y un botón a la par para agregar más hojas de trabajo al documento que realiza.

A cada hoja de trabajo se le puede agregar un nombre específico; el objetivo de esta opción es identificar cada una de las hojas de trabajo. Para cambiar el nombre de las hojas, se da doble clic sobre la etiqueta del nombre de la hoja a modificar y escribe el nuevo nombre, inclusive, se puede cambiar el color de la etiqueta de cada una de las hojas de trabajo, haciendo un clic derecho sobre la etiqueta de la hoja que desea cambiar de color. Cuando realice este proceso, haga clic derecho en la opción color etiqueta y ahí podrá escoger el color de su preferencia.

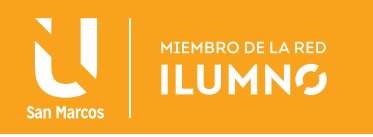

## RECONOCIMIENTO DE INTERFAZ

Una vez iniciada la aplicación, aparecerá la ventana principal donde puede identificar algunos de sus elementos, como se muestra en la siguente Figura 10.

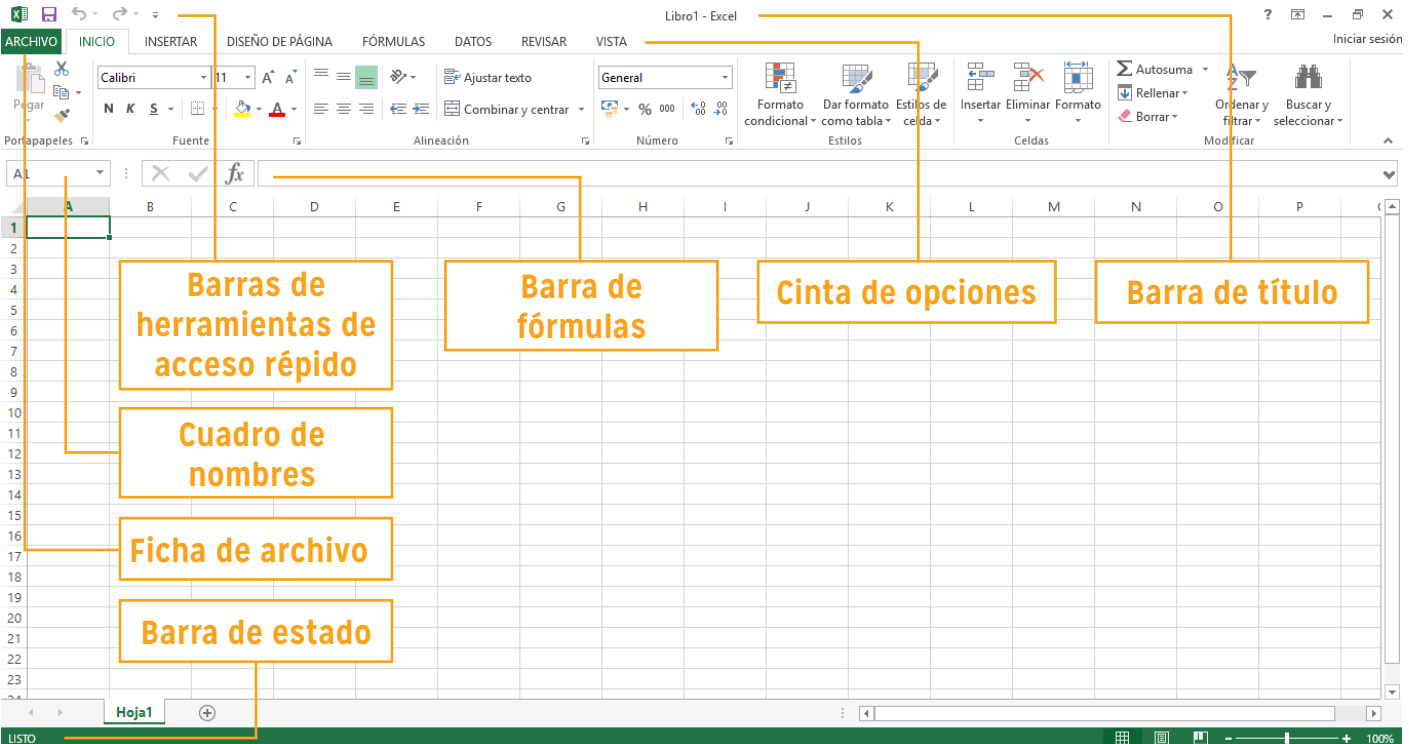

Figura 10. Reconocimiento de interfáz. Nota: Elaboración propia.

 $\vert A \vert$ 

A continuación, algunas orientaciones de los botones indicados en la Figura 9.

#### **Barra de título**

En esta barra aparece un ícono de Excel con el nombre del archivo que se está utilizando, en este caso Libro1, así como el nombre del programa Microsoft Excel y los botones típicos de la interfaz de Windows.

El nombre del archivo, en caso que no lo haya guardado con algún nombre específico, aparecerá con los títulos Libro1, Libro2, etc. Si ya puso un nombre determinado a tu archivo, aparecerá con el nombre que haya asignado.

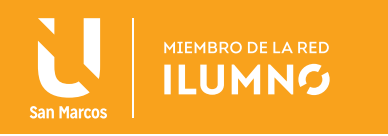

#### **Cinta de opciones**

En esta opción se llevan a cabo la mayor parte de las operaciones en la hoja de cálculo de Excel 2010. En esta cinta aparece una serie de opciones a modo de fichas (pestañas), desde donde podrá acceder a todas las fichas de la hoja de cálculo.

#### **Fichas**

Existe ocho fichas clasificadas por sus diferentes contenidos: *Archivo, Inicio, Insertar, Diseño de página, Formulas, Datos, Revisar y Vista.*

De manera predeterminada aparece el nombre de todas ellas y sólo una de las ocho fichas estará abierta o desplegada con todas las opciones que contiene.

Para utilizar alguna opción de las fichas, debe hacer clic sobre ésta, así como lo demuestra la Figura 11.

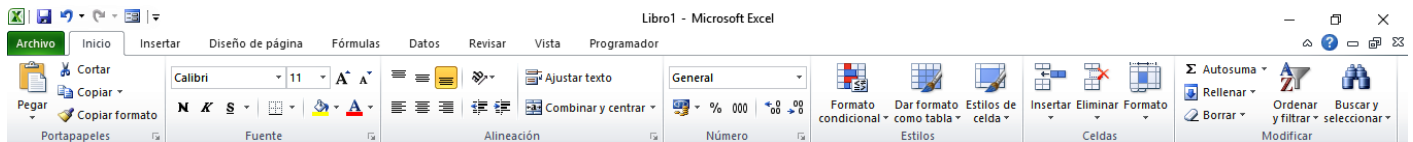

Figura 11. Cinta de fichas en la barra de herramientas. Nota: Elaboración propia.

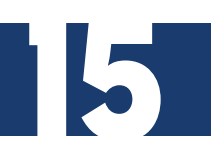

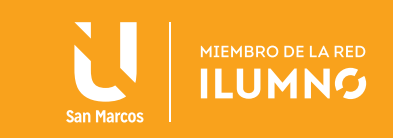

 $\overline{\phantom{0}}$ 

#### **Grupos**

Dentro de cada una de las fichas existe una serie de grupos de elementos con una serie de características homogéneas enmarcados dentro de rectángulos. Aquí se encuentran las opciones correspondientes a cada conjunto de acciones que se desean aplicar, como lo muestra la Figura 12 del presente documento.

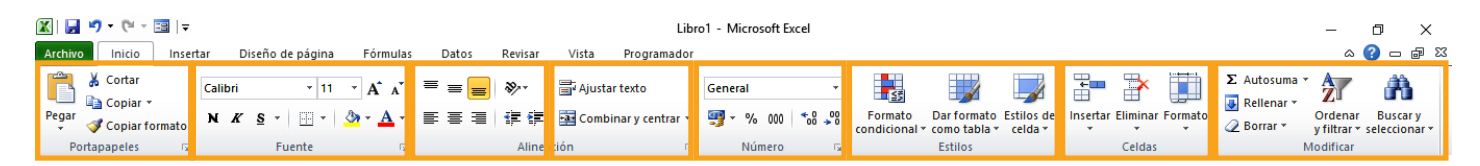

Figura 12. Grupos de la ficha de Inicio. Nota: Elaboración propia.

#### **Barra de estado**

Esta barra informa al usuario lo que está haciendo en la hoja de cálculo de Excel en cada momento; muestra un mensaje que dice Listo si está a la espera de alguna instrucción.

#### **Barra de fórmulas**

En esta barra se visualiza la información que ha incluido dentro de las celdas de trabajo (ver Figura 13), además, es utilizada para introducir fórmulas prediseñadas por Excel, como ejemplo, fórmulas matemáticas, financieras, lógicas entre otras.

#### $f_{x}$

Figura 13. Barra de fórmulas en la hoja de cálculo de Excel. Nota: Elaboración propia.

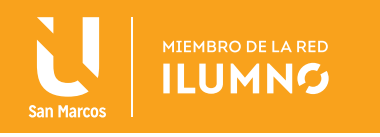

#### **Celdas**

La hoja de trabajo está conformada por un conjunto de celdas (ver Figura 14), cada una se identifica con la intersección de la columna (letra) y el renglón (fila).

#### **Encabezado de columnas**

El encabezado de columnas muestra la coordenada alfabética correspondiente a cada columna de las celdas.

#### **Encabezado de filas**

El encabezado de las filas muestra la coordenada numérica correspondiente a cada fila o renglón de las celdas.

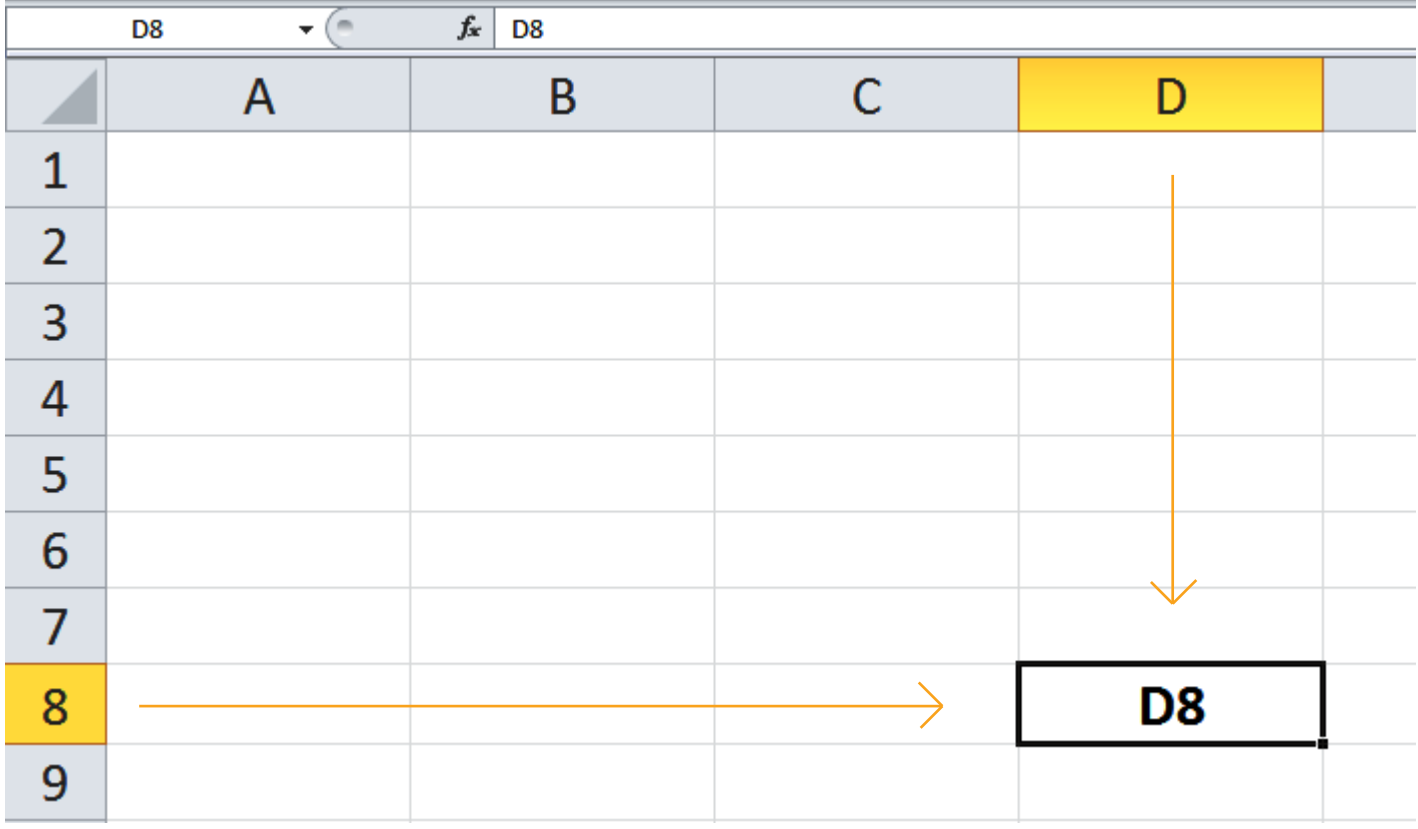

Figura 14. Visualización de las celdas en la hoja de trabajo de Excel. Nota: Elaboración propia.

77

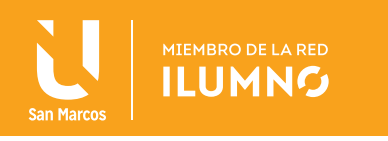

#### **Cuadro de nombres**

Esta opción permite saltar a una determinada celda seleccionando su nombre, o bien, escribiendo su dirección respectiva. (Ver Figura 15).

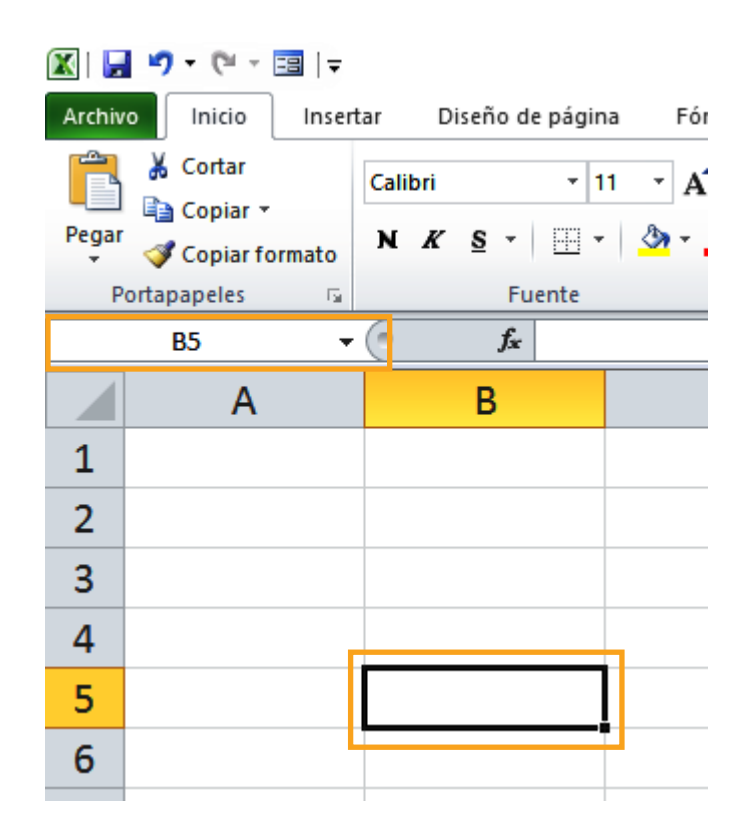

Figura 15. Cuadro de nombres. Nota: Elaboración propia.

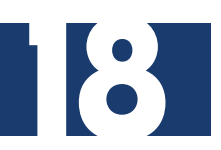

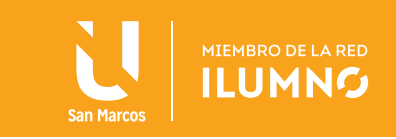

#### **Cerrar archivos de Excel**

Para cerrar la hoja de cálculo en Excel, se siguen los siguientes procedimientos:

- 1. Dar clic en la ficha Archivo, en la cinta de opciones de Microsoft Excel.
- 2. Posteriormente, seleccionar la opción Cerrar.
- 3. Si no ha guardado el documento, antes de cerrar el archivo se visualizará una ventana donde indica la opción de guardar, como se muestra en la Figura 16.

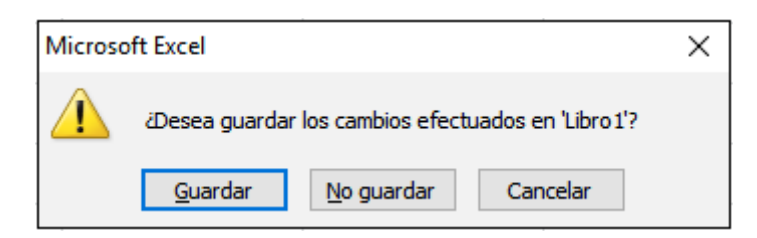

Figura 16. Ventana de información para guardar documento de trabajo. Nota: Elaboración propia.

Cabe aclarar que la aplicación de Excel queda abierta.

#### **Cerrar la aplicación**

Algunas formas de cerrar la hoja de cálculo de Excel son las siguientes:

Para cerrar Excel, haga clic en el botón Cerrar,  $\frac{1}{\sqrt{C_{\text{error}}}}$ de la ventana principal de la aplicación.

Otra forma de cerrar la aplicación es mediante la combinación de teclas Alt + F4, o bien, desde la ficha de Archivo de la cinta de opciones de Microsoft Excel, opción**Ex** Salir

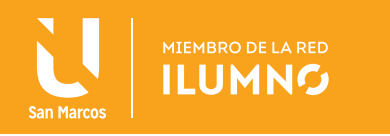

## DESPLAZAMIENTO DENTRO DE LA HOJA

Tan solo una pequeña parte de la hoja es visible en la ventana del libro de trabajo, la información de la hoja, la mayoría de las veces, ocupará mayor número de celdas que las visibles en el área de la pantalla, para poder recurrir a una mayor visualización del trabajo en curso, puede hacer uso de los siguientes comandos.

Teclado SI no tiene abierto ningún menú, DESPLÁCESE a través de la hoja con la siguiente guía:

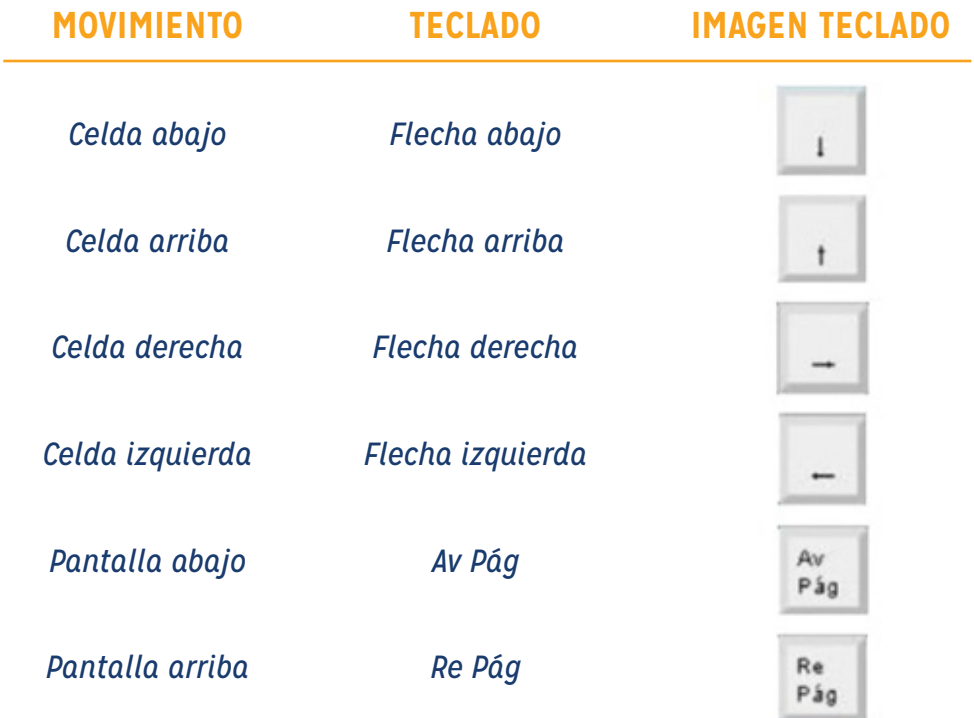

Tabla 1. Guía para desplazarse en la hoja Fuente: Elaboración propia

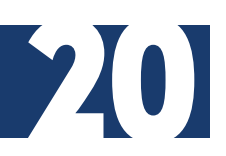

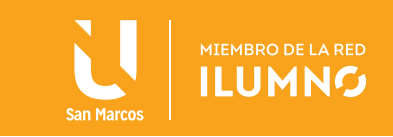

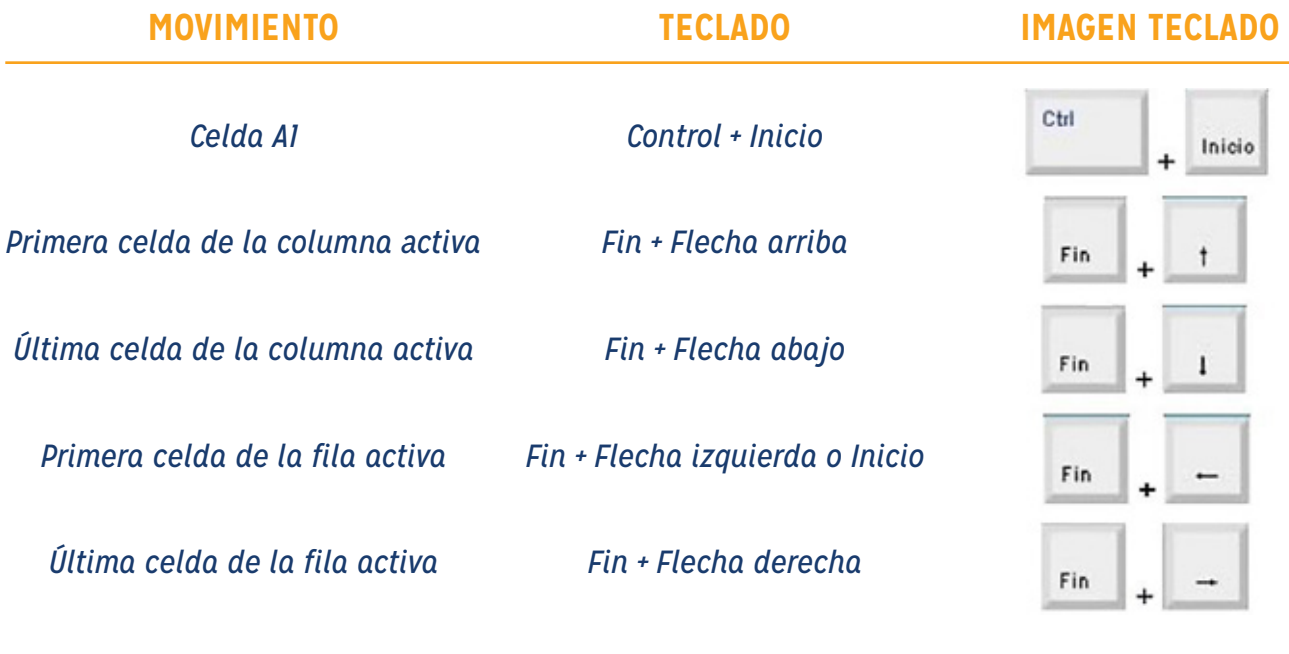

Tabla 2. Guía para desplazarse en la hoja Fuente: Elaboración propia

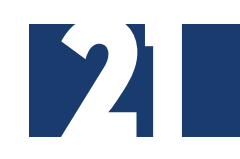

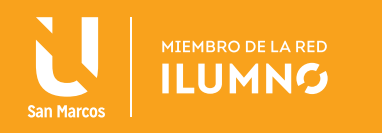

## OPERACIONES BÁSICAS

#### **Seleccionar celdas**

Antes de realizar cualquier modificación a una celda o un rango de celdas, debe seleccionar aquellas celdas sobre las que se realice la operación. A continuación encontrará algunos de los métodos de selección más utilizados.

A la hora de seleccionar celdas es muy importante fijarse en la forma del puntero del ratón para saber si realmente va a seleccionar celdas o realizar otra operación. La forma del puntero del ratón a la hora de seleccionar celdas consiste en una cruz gruesa blanca, como lo muestra la Figura 17:

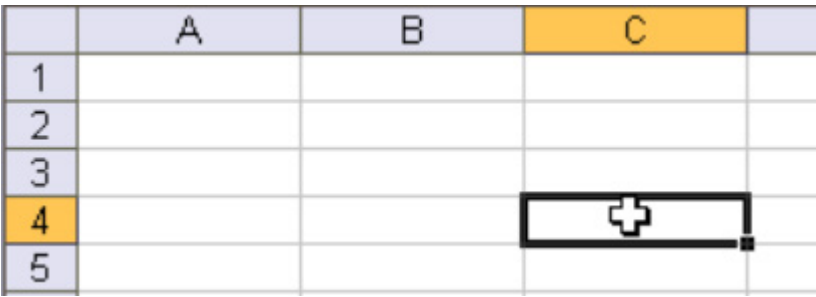

Figura 17. Ejemplo de puntero en cruz. Nota: Elaboración propia.

#### **Seleccionar una celda**

Para seleccionar una celda (Ver Figura 18), debe situar el puntero en medio de una celda y hacer clic.

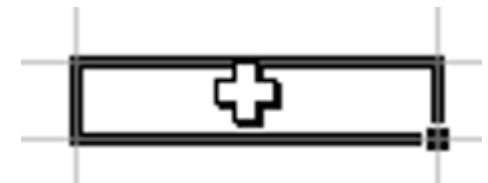

Figura 18. Ejemplo de selección de una celda. Nota: Elaboración propia.

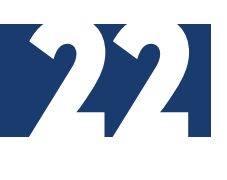

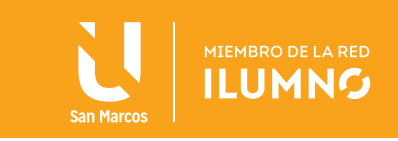

#### **Seleccionar un rango continuo**

Microsoft (1992), define como rango a un grupo de celdas consecutivas de la hoja de cálculo de Excel; con base en esta definición se explica cómo seleccionar un rango de celdas:

Dar un CLIC sobre la primera celda a seleccionar, ver Figura 19. Puede seguir alguna de las tres opciones siguientes:

- a. Mantenga presionado el *botón izquierdo del ratón* mientras se arrastra hasta la última celda a seleccionar y después soltar.
- b. Con la tecla *Shift* presionada, desplácese hasta visualizar la celda final y dar un clic sobre ella.
- c. Con la tecla *Shift* presionada y con las teclas de *flechas de navegación,* hacia la dirección que se requiera.

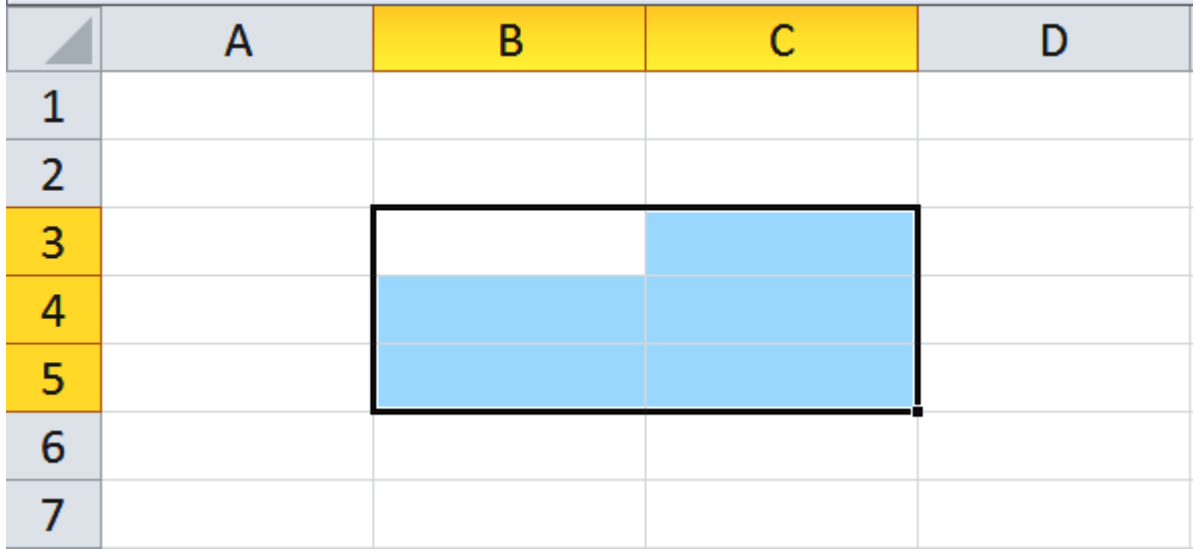

Figura 19. Selección de rango contínuo de celdas. Nota: Elaboración propia.

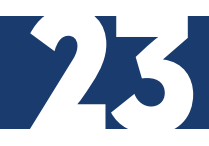

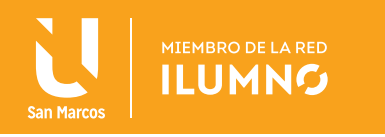

#### **Seleccionar un rango discontinuo de celdas**

Microsoft (1992) define como rango discontinuo de celdas a un grupo de celdas no consecutivas de la hoja de trabajo de Excel; con base en esta definición, se explica cómo seleccionar un rango de celdas discontinuas, así como se muestra en la Figura 20:

- 1. Dar un Clic sobre la primera celda o primer rango a seleccionar.
- 2. Mantenga seleccionada la tecla *Control.*
- 3. Seleccione el rango o rangos del área de la hoja que desea trabajar.

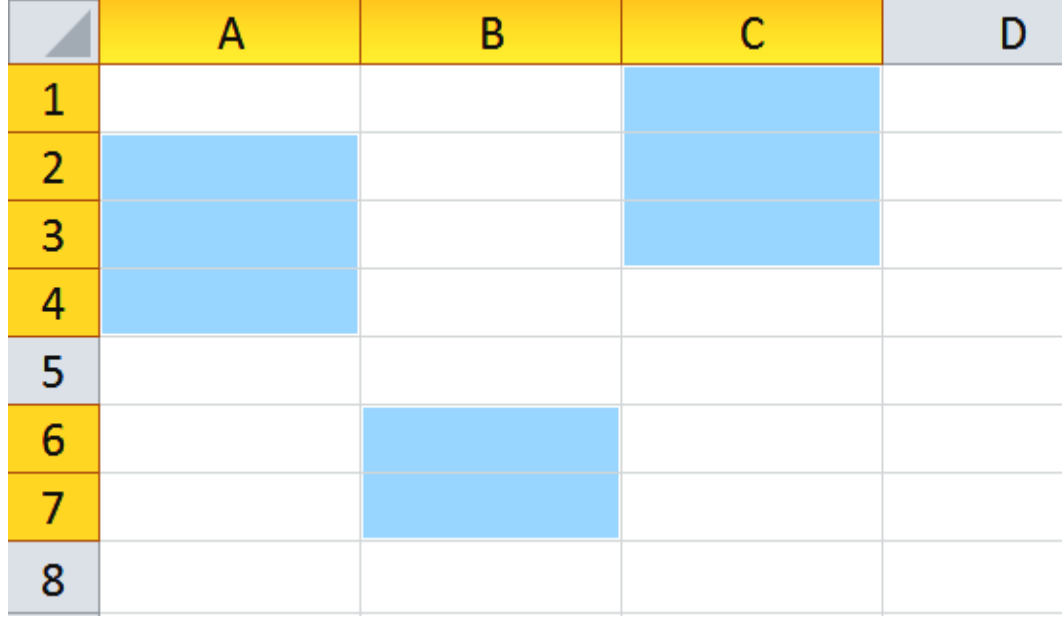

Figura 20. Selección de rango discontinuo de celdas. Nota: Elaboración propia.

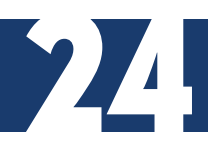

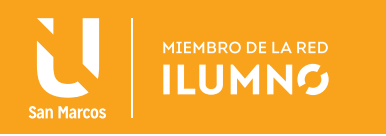

#### **Seleccionar una fila**

Para seleccionar una fila, coloque el puntero justo encima del encabezado de la fila que quiere seleccionar (Ver Figura 21), y cuando el puntero tome la forma de una pequeña flecha negra que apunta hacia la derecha, haga clic.

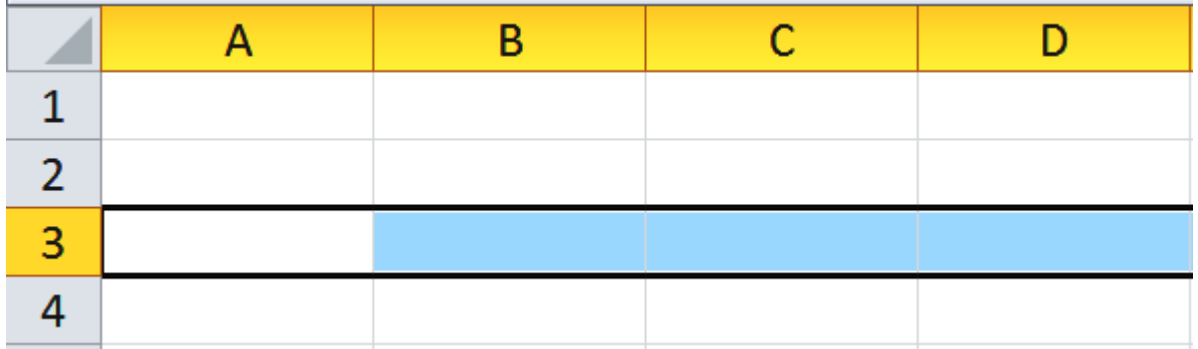

Figura 21. Selección de filas de celdas. Nota: Elaboración propia.

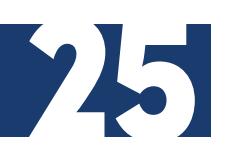

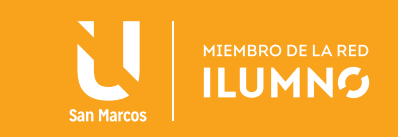

#### **Seleccionar una hoja**

Para seleccionar una hoja completa, debe posicionar el cursor sobre el botón superior izquierdo de la hoja de trabajo (ver Figura 22), situado entre el encabezado de la columna A y el de la fila 1 y hacer clic sobre éste, así como lo muestra la imagen siguiente:

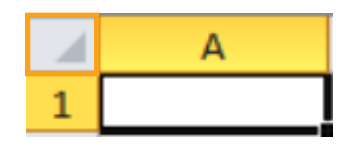

Figura 22. Selección total de una hoja de trabajo. Nota: Elaboración propia.

Si realiza una operación como eliminar o insertar una hoja, no hace falta seleccionar todas las celdas con este método, ya que, al estar situado en la hoja basta para tenerla seleccionada.

#### **Introducir datos**

Dentro de la hoja de cálculo de Excel se puede trabajar de forma alfa numérica los datos que necesite, también, se puede trabajar sólo con aspecto alfabético o sólo numérico.

Algunos datos que se pueden trabajar dentro de la hoja son:

*Números Caracteres Fechas Horas Fórmulas*

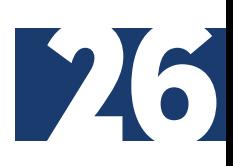

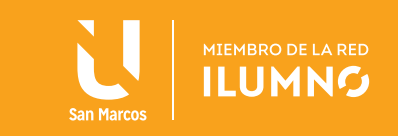

#### **Seleccione la celda y escriba los datos**

Para este proceso, acepte el valor con la tecla *Enter* o alguna tecla de flecha de *navegación.*

Introducir cantidades numéricas en la hoja de cálculo (ver Figura 23), es mucho más fácil si se hace desde el teclado numérico.

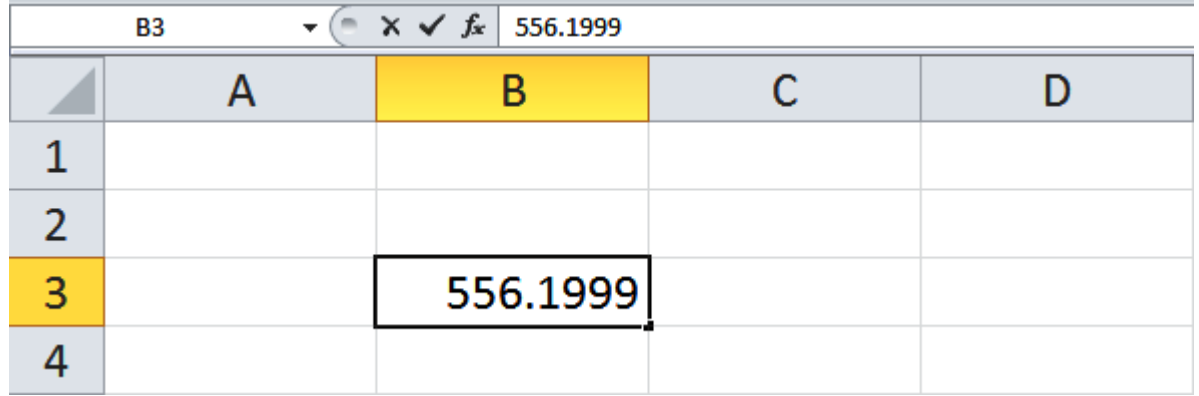

Figura 23. Visualización de escritura de datos en la celda. Nota: Elaboración propia.

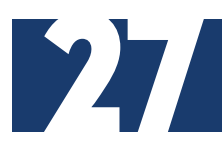

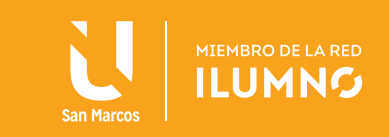

#### **Borrar datos**

Para borrar datos en la hoja de trabajo, seleccione la celda o rango de celdas donde se encuentra la información que desee borrar, puede seguir alguna de las dos opciones siguientes:

- 1. Presionar la tecla **Supr.**
- 2. En la ficha **Inicio**, del lado derecho en el grupo **Modificar**, dar clic en el botón **Borrar** (con la imagen de la goma), así como lo muestra la Figura 24, ahí encontrará varias opciones de borrado, después, se selecciona la opción que considere necesaria.

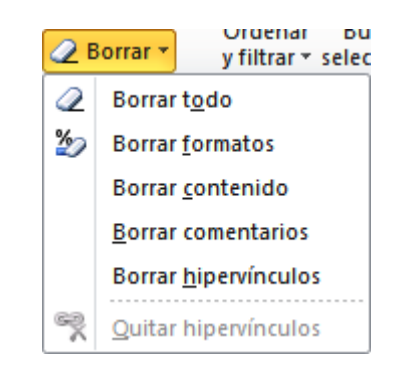

Figura 24. Opciones de borrado en la hoja de cálculo de Excel. Nota: Elaboración propia.

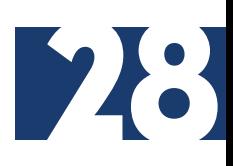

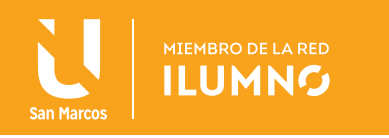

#### **Modificar datos**

Seleccionar la celda que se quiera modificar, siguiendo alguna de las tres opciones siguientes:

- 1. Presionar la tecla F2.
- 2. Hacer clic sobre la barra de fórmulas.
- 3. Dar doble clic directamente sobre la celda ue se quiera modificar y aceptar el valor con la tecla **Enter** o alguna tecla de **flecha de navegación.**

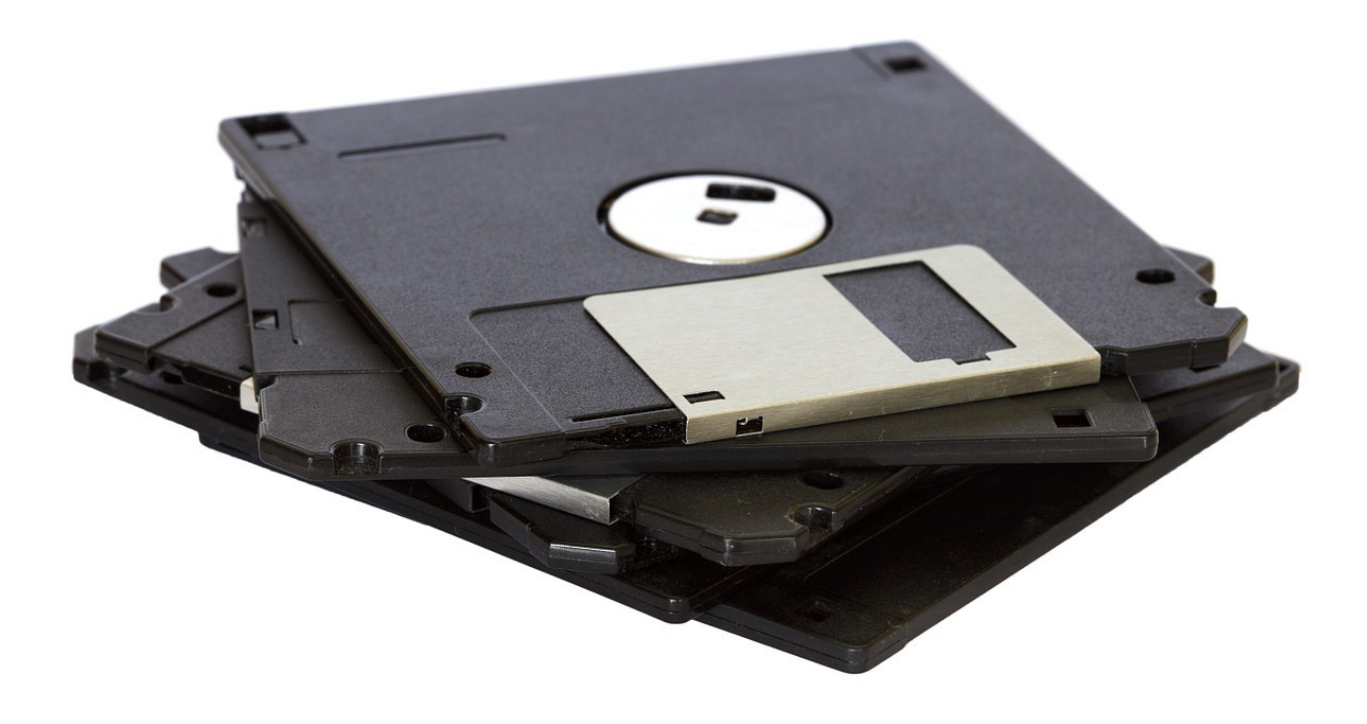

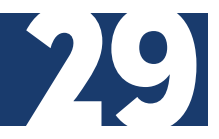

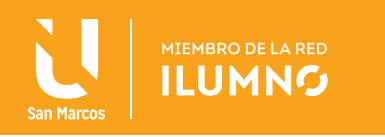

## BIBLIOGRAFÍA

Frye, C. (2010). *Microsoft Excel 2010 (Step By Step*). USA: Microsoft Press. Ferreyra, G. (2000). *Informática paso a paso.* México: Alfaomega. Oceda, C. Apari, H. (2015) *Excel for Masters. M*éxico: Alfaomega. Grauer, R. (2008). *Exploring MS Office Excel 2007.* USA: Prentice Hall.

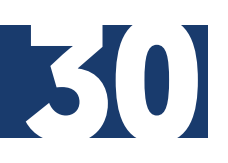

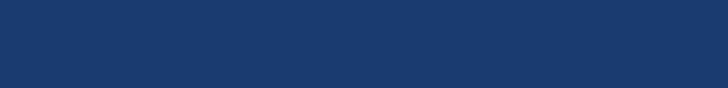